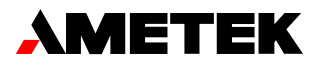

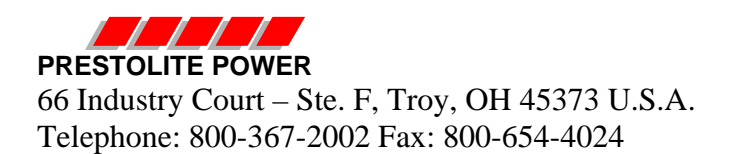

## **Site Probe Startup Guide**

## Installation Day:

- Plug in the Site Probe device to the battery and leave the truck side disconnected
- Verify the device powers up by checking for LED activity
- Connect to the device VIA WIFI. This can be simplified by using the DataLink WBID connect function under the options menu. The serial number is found on the Site Probe label.
- Update the required settings to ensure proper data collection.
	- $\triangleright$  Battery amp hours
	- $\triangleright$  Battery cell count
- If required, the data can be cleared in the Site Probe device. To do this, go to the "Advanced" page and select "Delete Log Files". Once the data has been deleted, it is not able to be recovered from the device.
- Browse the home page (169.254.1.1) to check live values
	- $\triangleright$  Validate a reasonable volts per cell (~2.0V)
	- $\triangleright$  Validate current is close to 0A
- Truck/Jack test
	- $\triangleright$  Connect the truck side and turn on a key to create a small load current
	- $\triangleright$  Refresh the home page and validate a small negative current.
- Charger test
	- $\triangleright$  Connect the battery to a charger and validate the current measured is similar to the charger display
- Remove all current loads and chargers and validate close to 0A on home page
- Use the DataLink disconnect button to return you WIFI settings to normal
- Do your best to secure the device to keep it out of harm's way during the site study.
- Inform the operators or managers about the need to keep the device connected to collect the required facility data.

## Follow up visit:

- Verify the device is still powered up and the LED's are active.
- Connect to the device VIA WIFI. This can be simplified by using the DataLink WBID connect function under the options menu.
- Use the log files page to select and download the required log files
- Use DataLink to import and plot the data. Verify the data makes sense for the application you are measuring. Pay special attention to voltage and current.
- As long as the data is valid, customer graphs and reports can be created at a later time.
- Use the DataLink disconnect button to return your WIFI settings to normal.